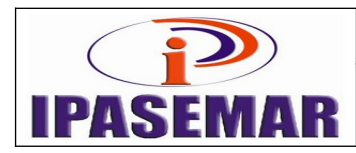

#### **Manual – 26** Página 1 de 4

# **Emissão de Certidão de Tempo de Contribuição**

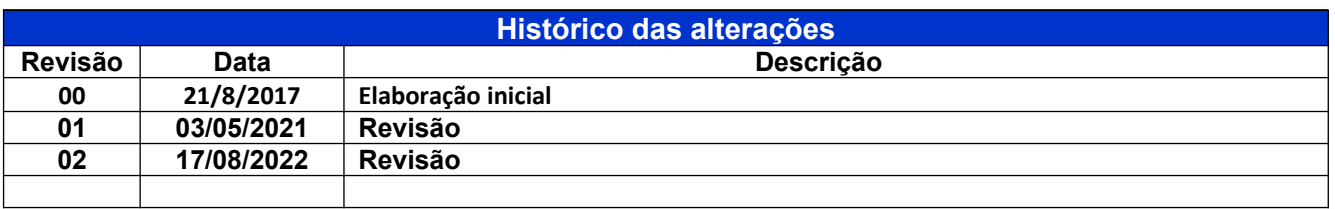

#### **1 - Unidade gestora:**

Centro de Processamento de Dados.

#### **2 - Regulamentação utilizada:**

Portaria 1.467, de 02 de junho de 2022.

#### **3 - Objetivo:**

Este manual tem por objetivo determinar as responsabilidades dos envolvidos neste processo, bem como descrever como deve ser executado o processo de emissão de Certidão de Tempo de Contribuição, assegurando desta forma a padronização de execução, desempenho, qualidade e reprodutividade deste processo.

#### **4 - Aplicação:**

Aplica-se às áreas de Centro de Processamento de Dados, Recepção, Diretoria de Benefícios, Diretoria Administrativa e Presidência.

#### **5 - Definições:**

CPD: Central de Processamento de Dados.

#### **6 - Mapeamento do processo:**

Pegar número no controle de processo;

Todos os processo tem que ser lançados na planilha de controle de documentos(CPU DIRETORIA ADMINISTRATIVA);

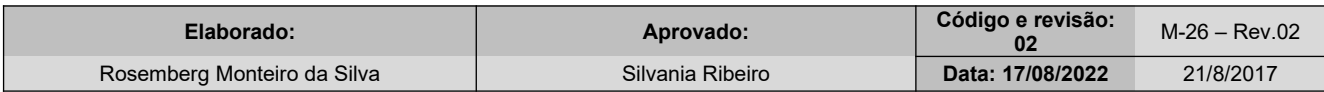

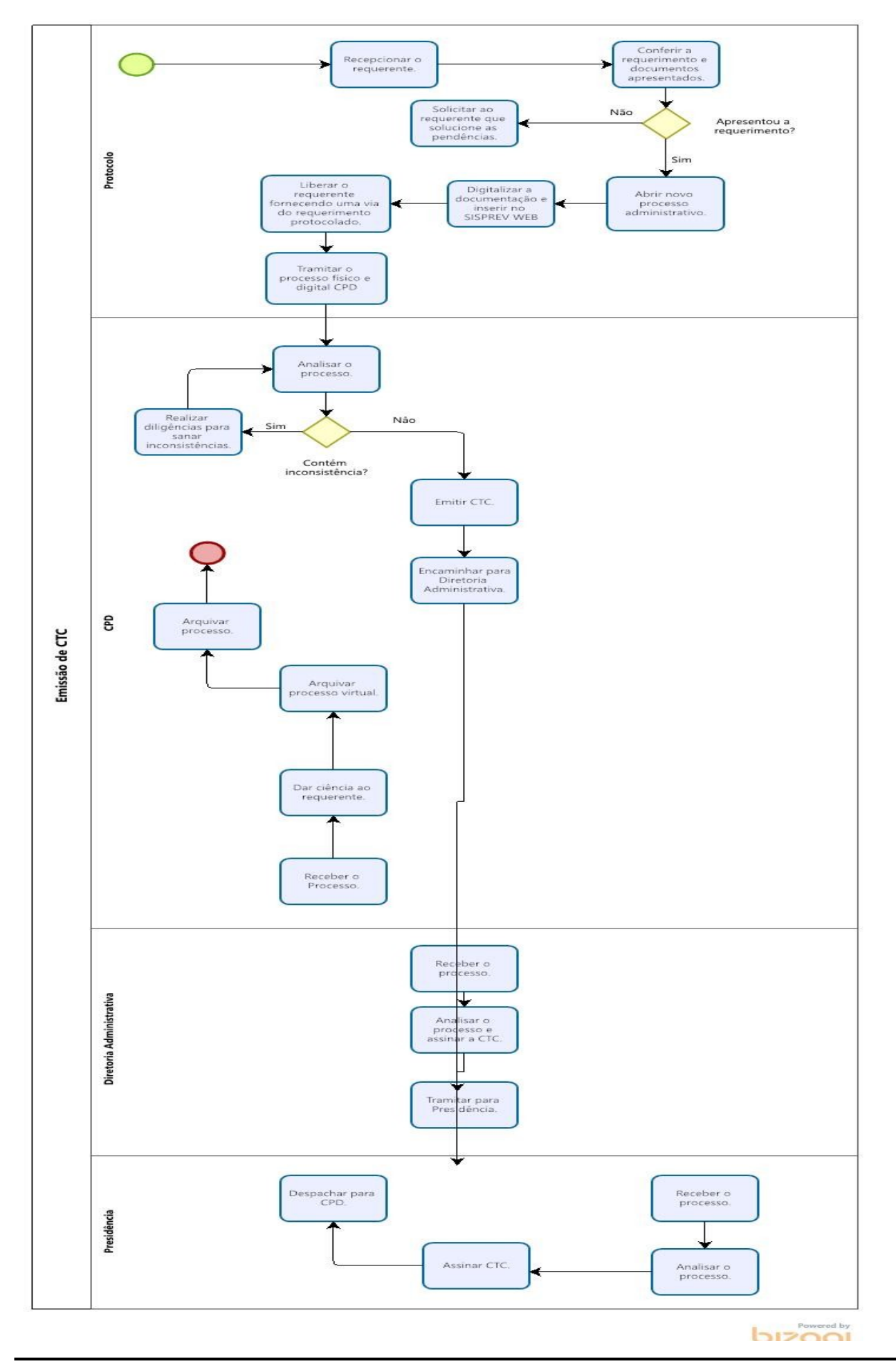

M-26 – Emissão de Certidão de Tempo de Contribuição - Rev.02

# **7 - Descrição das atividades:**

### **Passo 10:**

Lançar os dados levantados no SISPREV WEB:

- Menu Cadastro;
- Segurados;
- Localizar o servidor no campo Descrição;
- Entrar no Cadastro;
- Acessar Remuneração;
- No campo Inserir/Alterar, inserir os dados;
- Verificar todos os dados pessoais do servidor na opção Dados Pessoais;
- Checar o cargo ocupado na opção Cargo Ocupado;
- Retornar no sistema para a Consulta de Segurados;
- Excluir o servidor na opção Excluir;
- Uma vez excluído, voltar para o Menu Cadastro, opção Excluídos;
- Localizar o servidor no campo Descrição;
- Escolher a opção CTC;
- Voltar para o Menu Cadastro;
- Opção Ex Segurado CTC;
- Localizar o servidor no campo Descrição;
- Clicar no campo Editar;
- Conferir novamente as informações;
- Clicar em Avançar;
- Na aba Informações, clicar em Editar;
- Realizar a edição das informações;
- Na aba Informações, clicar em Frequência;
- Lançar as faltas, licenças, licenças sem vencimentos, suspensões e outros;
- Na aba Informações, clicar em Remunerações;
- Confirmar os lançamentos efetuados;
- Acessar o Menu Administrativos;
- Processos:
- Escolher o setor responsável pela emissão do CTC;
- Clicar na opção Novo Processo, Processo Administrativo;
- No filtro Assunto, escolher Certidão de Tempo de Contribuição;
- No box "Selecione o Tipo de Interessado" flegar a opção Ex-segurado;
- No campo Interessado, localizar o servidor;
- No campo Descrição, informar para onde está indo a certidão;
- Salvar:
- Digitalizar todo o processo;
- Na aba Documentos Digitalizados, escolher a opção Anexar, Selecionar Arquivo, colocar o Título do Arquivo e Anexar Arquivo. Repetir a operação para todos os arquivos;
- Na aba Documentos Digitalizados, selecionar todos os documentos, clicar na opção Todos;
- Na aba Processo Virtual, colocar o número das páginas;
- Na tela de Controle de Documentos do Processos, indicar/flegar os documentos que foram digitalizados;
- Tramitar para o setor CPD

### **Passo 30:**

### **Setor de Processamentos de dados**

Entrar no SISPREV:

- Recebe o processo
- Após analise a documentação pertinente ao processo para verificar a existência de inconsistência;
- Clicar no botão Emitir Certidão, Certidão de Tempo de Contribuição;
- Preencher o campo Para Aproveitamento no (a) e o campo Fonte de Informação;
- Clicar em Confirmar;
- Clicar em Visualizar;
- Será emitido um documento de rascunho (que será recibado pelo servidor);
- Dados ok? Se não, corrigir os erros;
- Se ok, emitir a certidão. Clicar no botão Emitir Certidão, opção Relação das Remunerações de Contribuições;
- Imprimir;
- Tramitar para Diretoria Administrativa conferencia e assinatura.

# **Passo 40:**

### **Analise Diretoria de Administrativa**

Entrar no SISPREV:

- Recebe o processo
- Após analise a documentação pertinente ao processo para verificar a existência de inconsistência;
- Assinar certidão;
- Tramitar para presidência para assinatura

# **Passo 50:**

Analise da presidência. Entrar no SISPREV:

- Recebe o processo
- Assinar documento físico;
- Tramitar para a CPD para demais tramites;

#### **Passo 60:**

# **Setor de Processamentos de dados**

Entrar no SISPREV:

- Recebe o processo
- chamar requerente para receber CTC;
- Digitalizar CTC;
- Arquivar processo virtual.

# **8 - Documentos vinculados a este manual:**

- Requerimento em duas vias, informando para qual Instituto de previdência será enviado a devida certidão;
- Portaria de Nomeação;
- Portaria de Exoneração;
- Certidão de Tempo de Serviço;
- Portaria de Licença Sem Vencimento em caso de afastamento;
- CPF;
- $\bullet$  RG;
- Comprovante de residência.